## MANUAL PER LA COMPRA D'ENTRADES DEL LLEURESPORT

Per formalitzar la compra d'entrades pel LLEURESPORT, cal seguir els següents passos:

1. Per la compra d'entrades en línia, cal accedir a <https://web.girona.cat/lleuresport/preus> i prémer al lloc indicat. A<https://www.geieg.cat/> també hi trobareu un banner per accedir-hi:

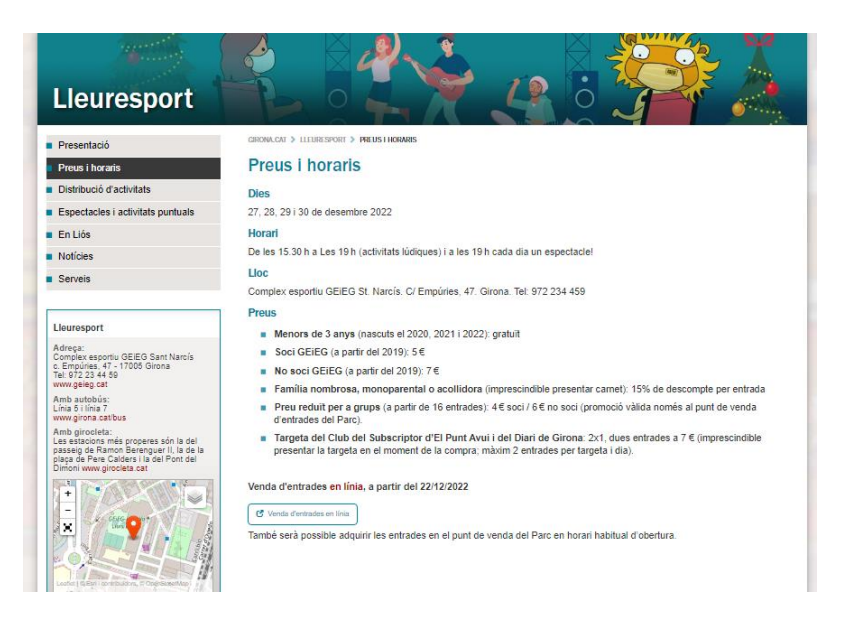

2. A) Tots els socis amb accés a l'aplicació de reserves del GEiEG han d'utilitzar el seu nom d'usuari i la clau d'accés de l'aplicació de reserves i clicar Entrar. En cas de no recordar aquestes dades es poden recuperar a través del botó Recuperar Dades i, completant el Codi i DNI, rebran un correu. Els que es trobin en aquest cas, un cop finalitzin aquest punt, podran passar directament al punt 3 del manual.

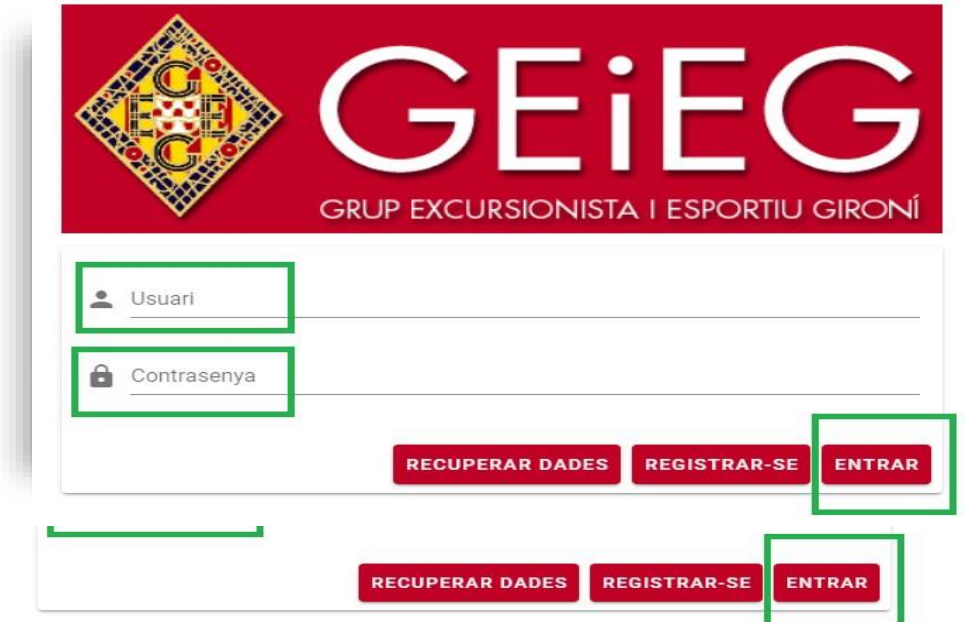

B) Els no socis o socis sense perfil a l'aplicació de reserves del GEiEG han de clicar a Registrar-se.

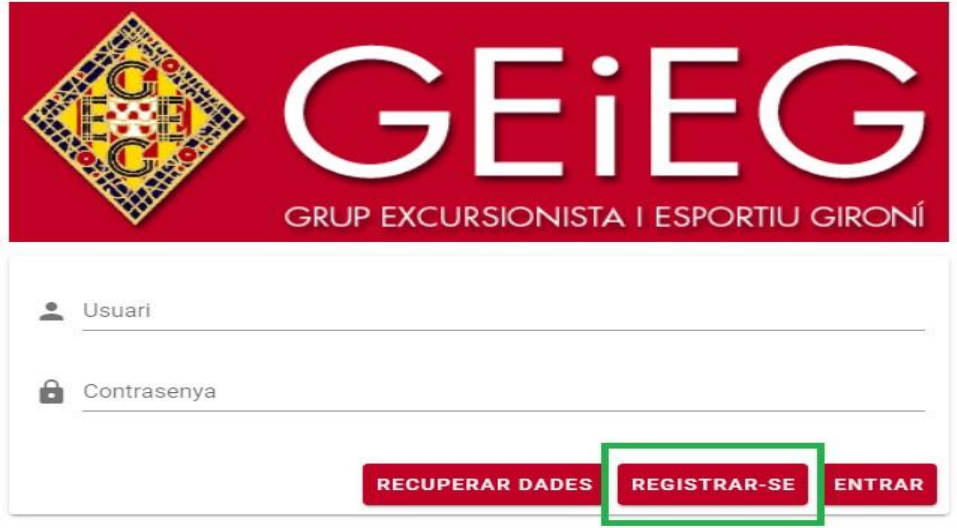

Seguidament, els socis/associats o persones que s'hagin inscrit a les activitats del GEiEG (clients) en anys anteriors, han de prémer a Tinc un codi de Soci/Associat/Client. Si no és Soci ni Associat i mai s'han inscrit a cap activitat, han d'anar a l'opció No tinc codi.

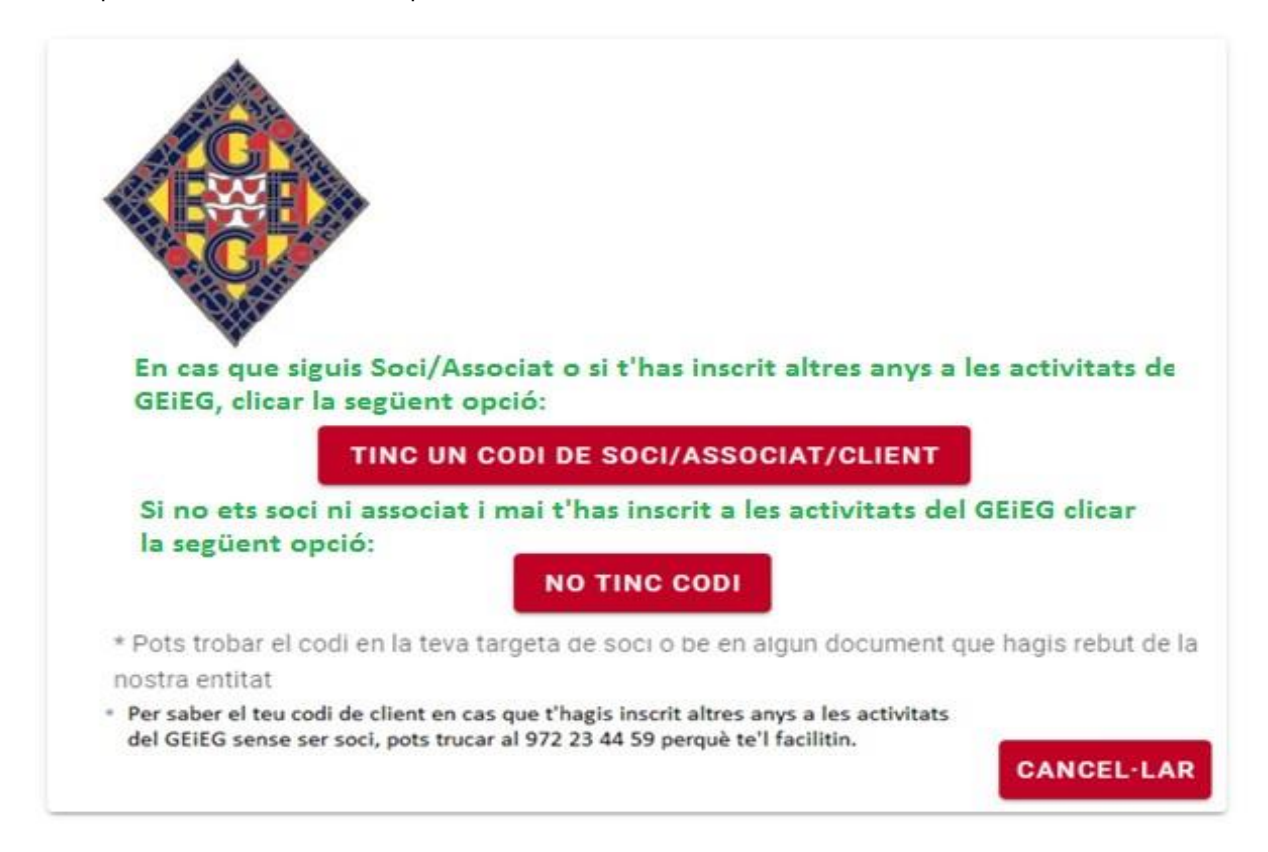

B.1) Els usuaris que hagin clicat a Tinc un codi de Soci/Associat/Client, hauran de completar el procés afegint el Codi\*, DNI i data de naixement i prémer el botó Següent.

\*El codi correspon al número de la targeta de soci o, si no s'és socis però us heu inscrit en anys anteriors a alguna de les activitats del GEiEG, es pot trucar al 972 23 44 59 per demanar-lo.

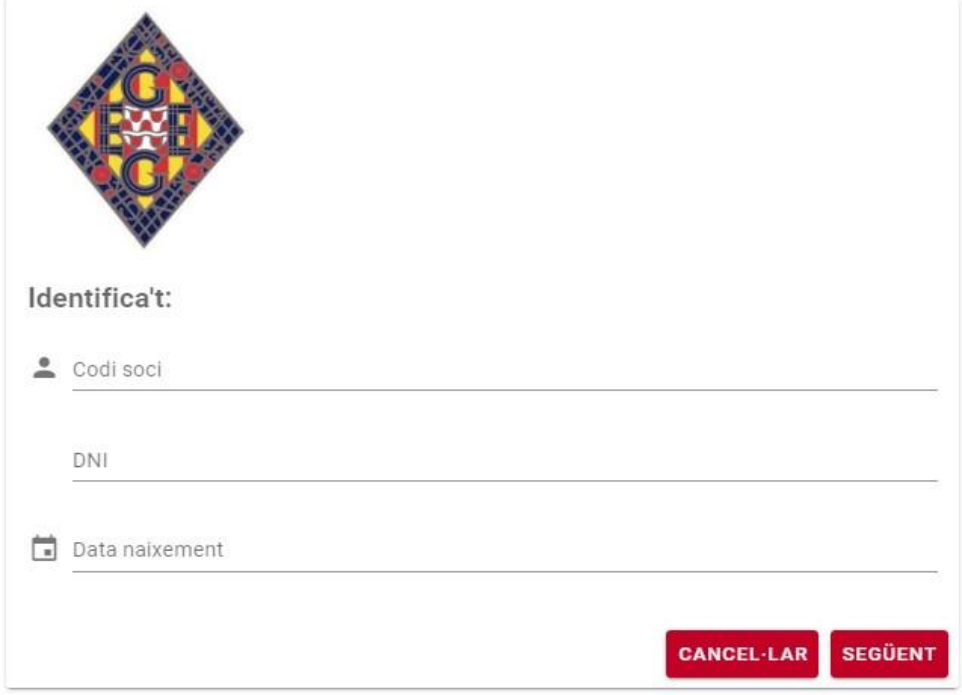

Seguidament s'ha d'escollir l'usuari i la clau d'accés i clicar Registrar-se. (un cop registrat, sempre es podrà accedir al procés de compra d'entrades amb el nom i la contrasenya escollits). Un cop finalitzat aquest punt, poden passar al punt 3 del manual.

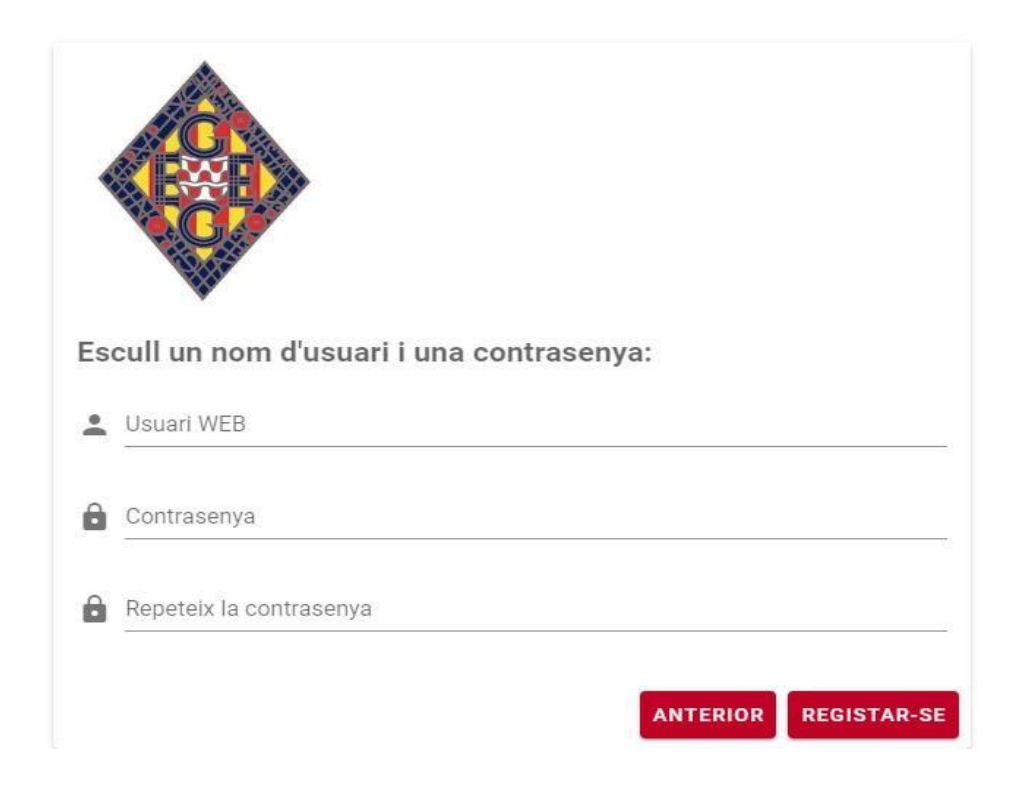

B.2) Els usuaris que han clicat l'opció No tinc codi hauran de completar el registre amb les dades personals. (un cop registrat sempre es podrà accedir al procés de compra d'entrades amb el nom i la contrasenya escollits). Un cop finalitzat aquest punt, poden passar al punt 3 del manual.

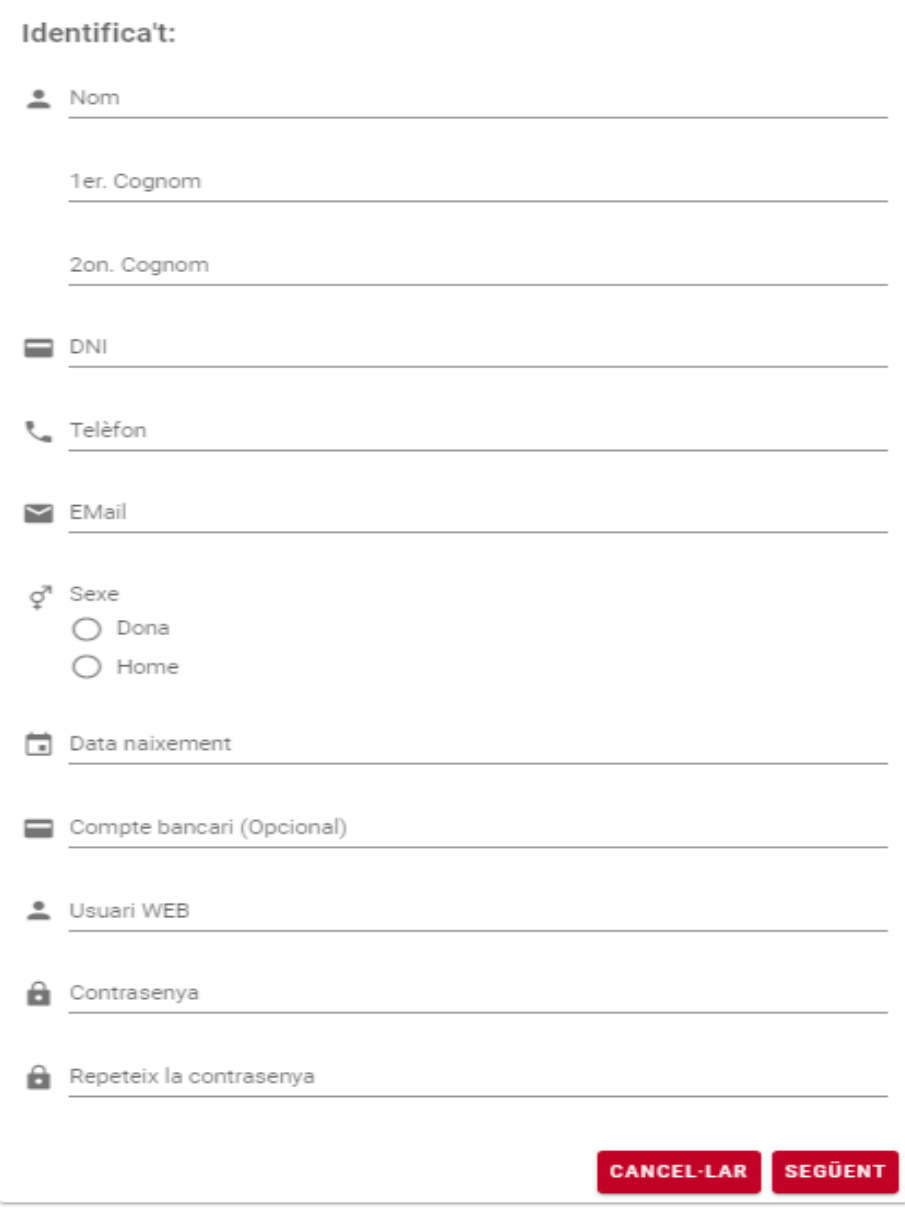

3. Un cop s'ha accedit amb l'usuari i contrasenya o un cop registrats, si es disposa d'abonament/quota familiar de soci del GEiEG, cal seleccionar un membre de la família (preferentment un major d'edat). Un cop especificat cal prémer Següent. En cas contrari, apareixerà directament la selecció d'activitats disponibles del GEiEG que veuran al punt 4.

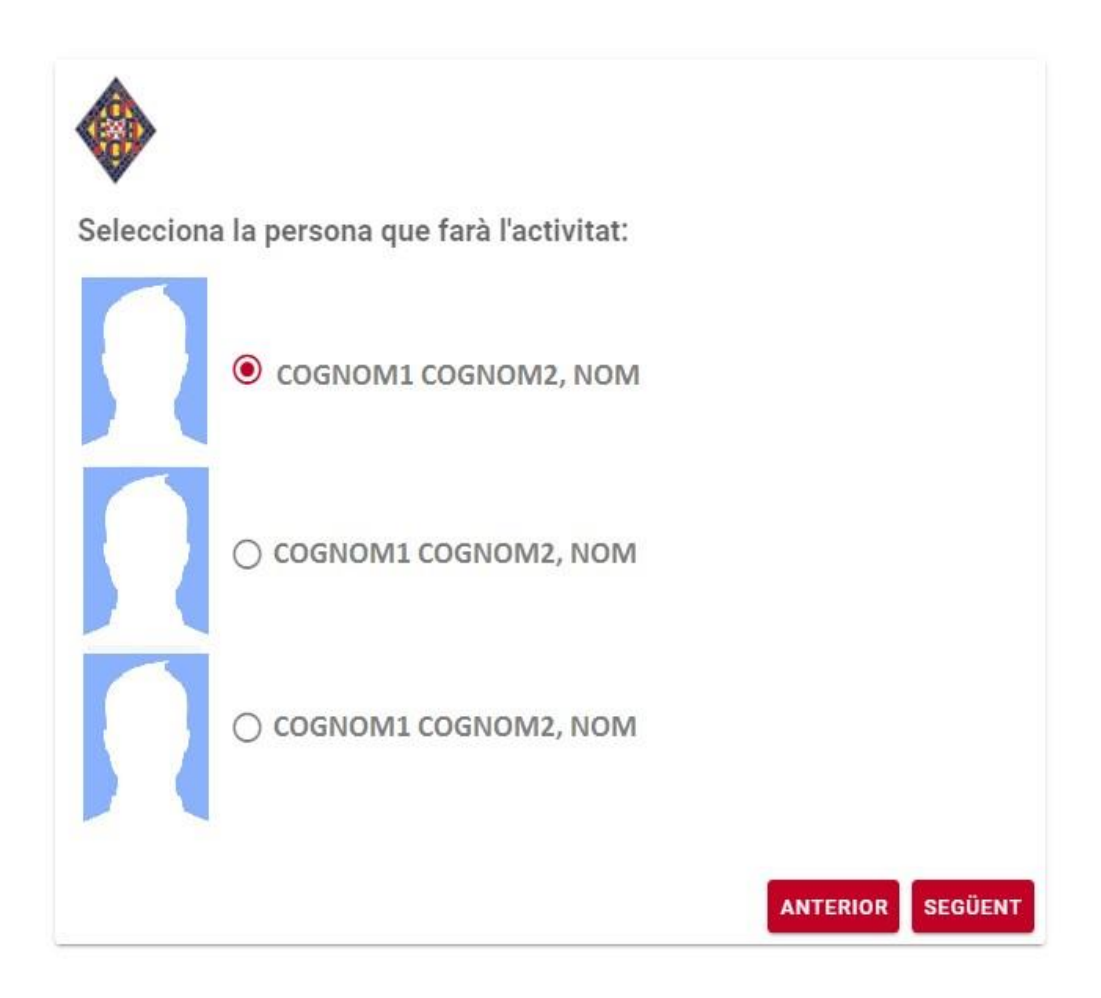

4. A continuació cal clicar a "COMPRA ENTRADES LLEURESPORT" i, seguidament, seleccionar l'opció LLEURESPORT - PARC INFANTIL I JUVENIL DE NADAL i prémer Següent.

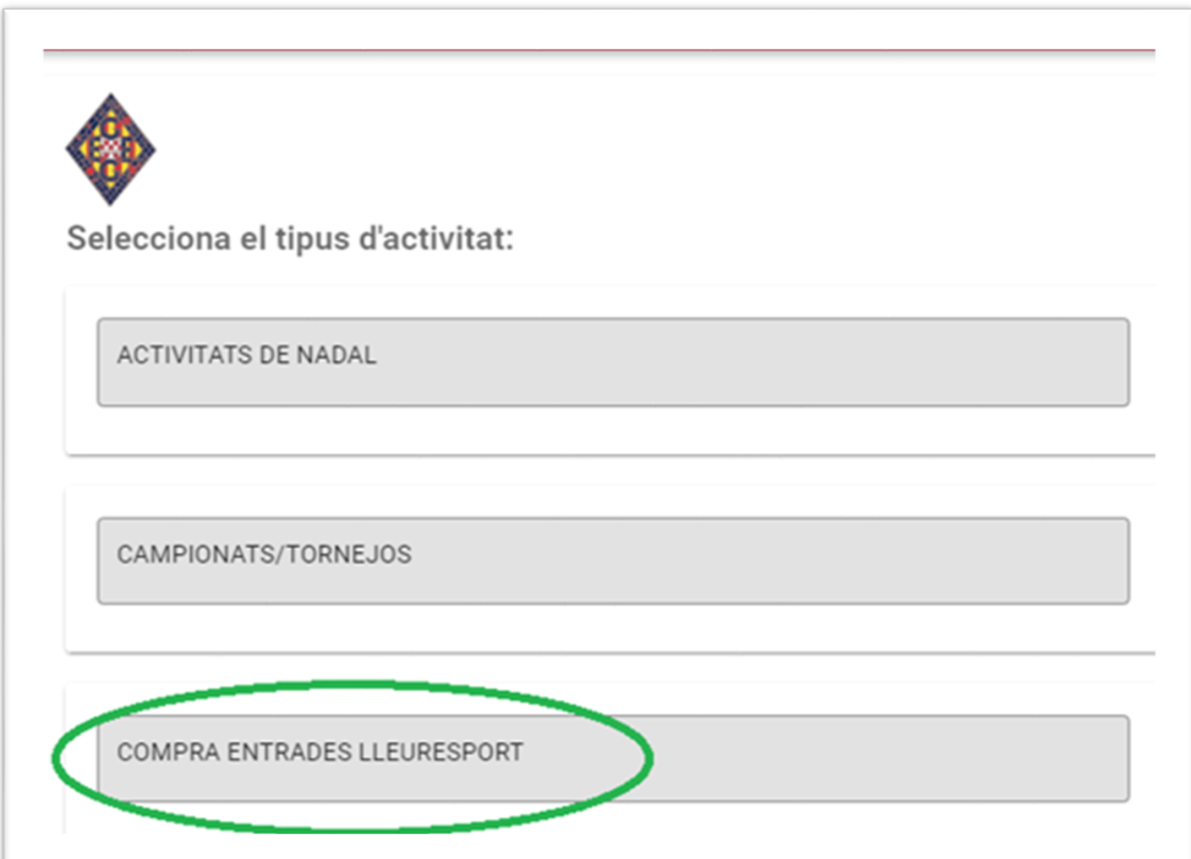

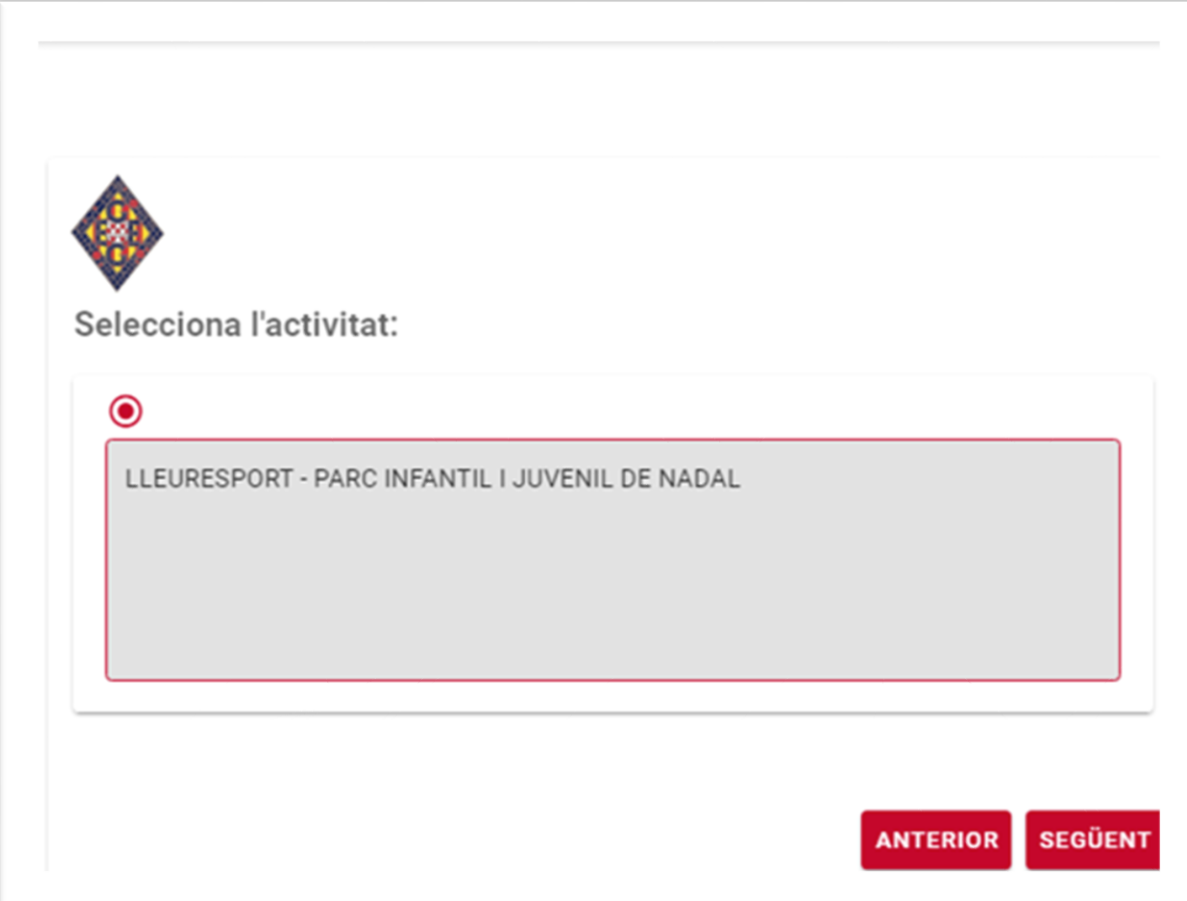

5. En el següent pas cal seleccionar les entrades que es vulguin (màxim 15 per espectacle) i prémer Següent:

T,

\*Els infants nascuts al 2020, 2021 i 2022 tenen l'accés gratuït (no necessiten entrada).

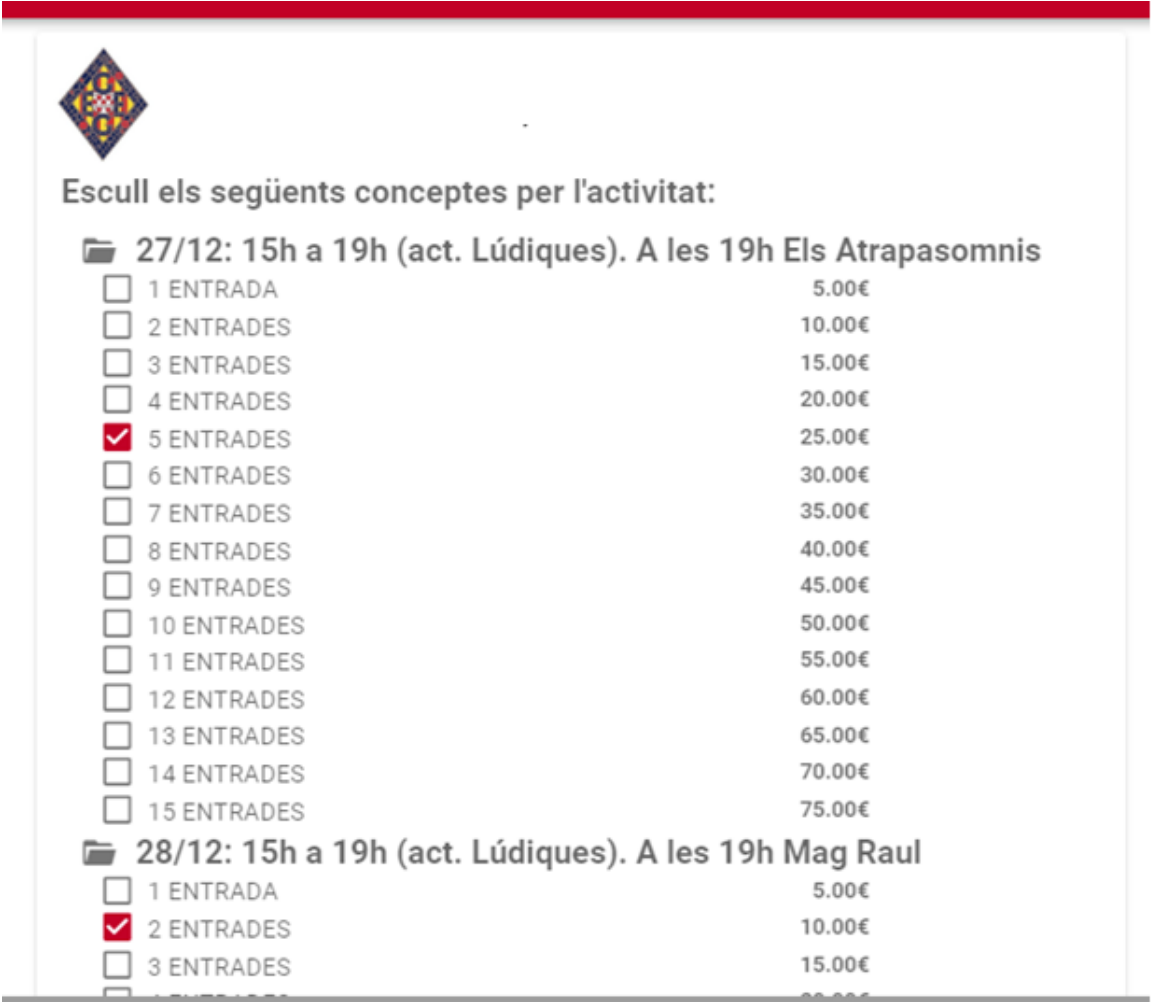

6. A continuació apareix l'opció d'acollir-se al 15% de descompte per a Família nombrosa, monoparental o acollidora.

**\*CALDRÀ PRESENTAR CARNET A LA RECEPCIÓ DEL PARC.**

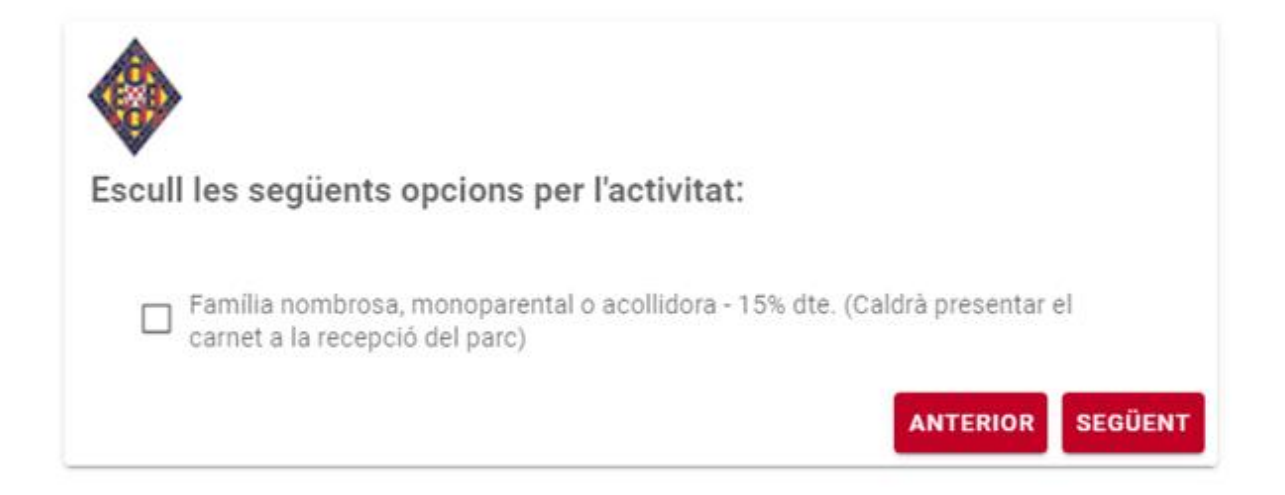

7. El següent pas mostrarà els dies escollits i el nombre d'entrades. Cal llegir i acceptar les condicions detallades i la política de privacitat abans de prémer el botó Següent.

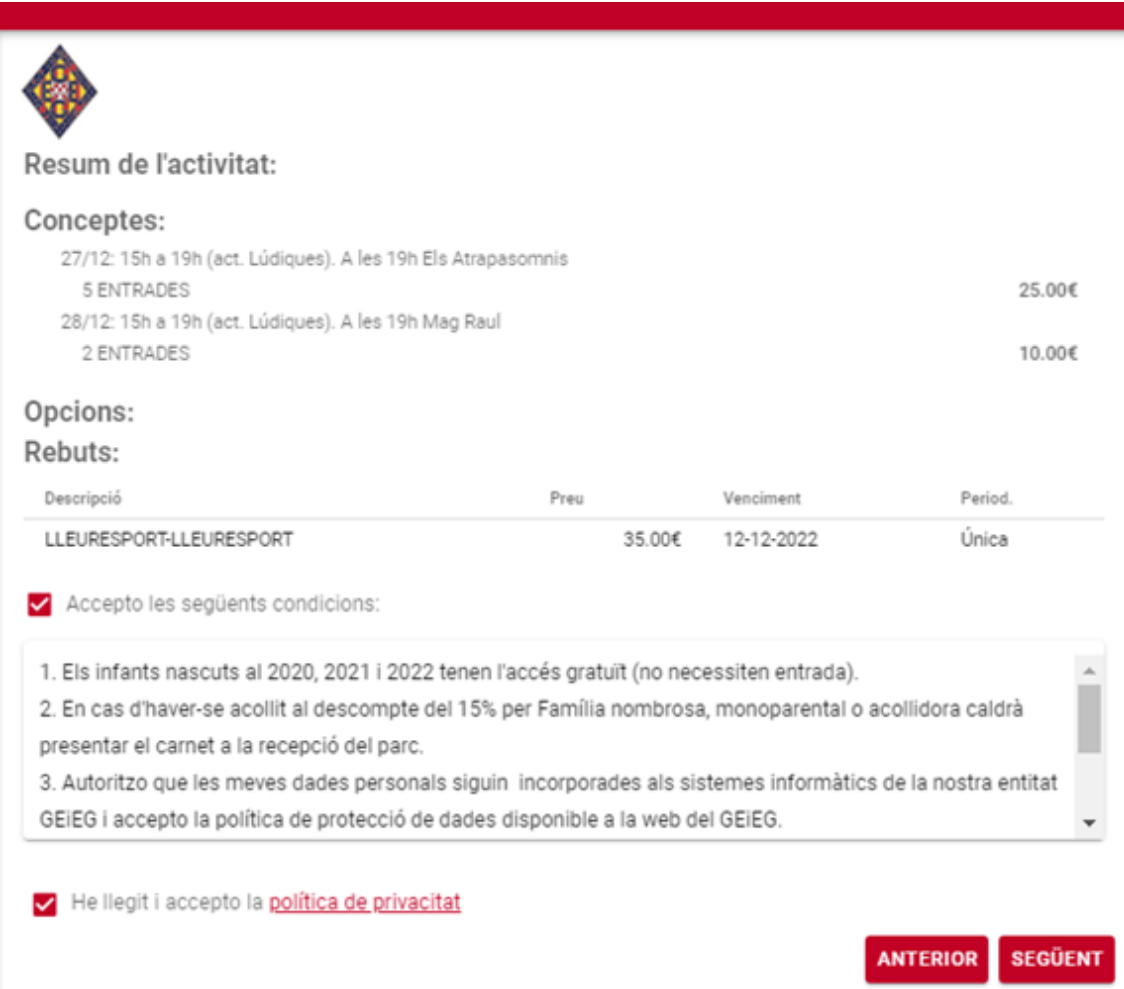

8. Abans de formalitzar el pagament, cal revisar les dades de contacte (telèfon i correu) que es mostraran i clicar el botó Fer Inscripció.

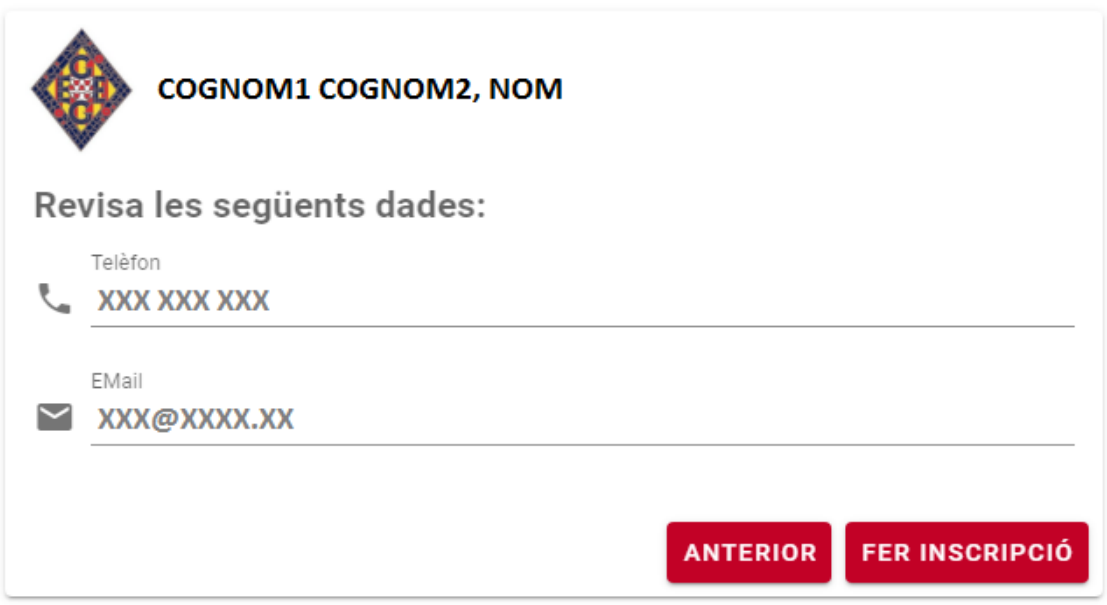

9. Finalment, es redirigirà a la passarel·la de pagament per formalitzar la compra amb la targeta de crèdit.

**GEIEG** 

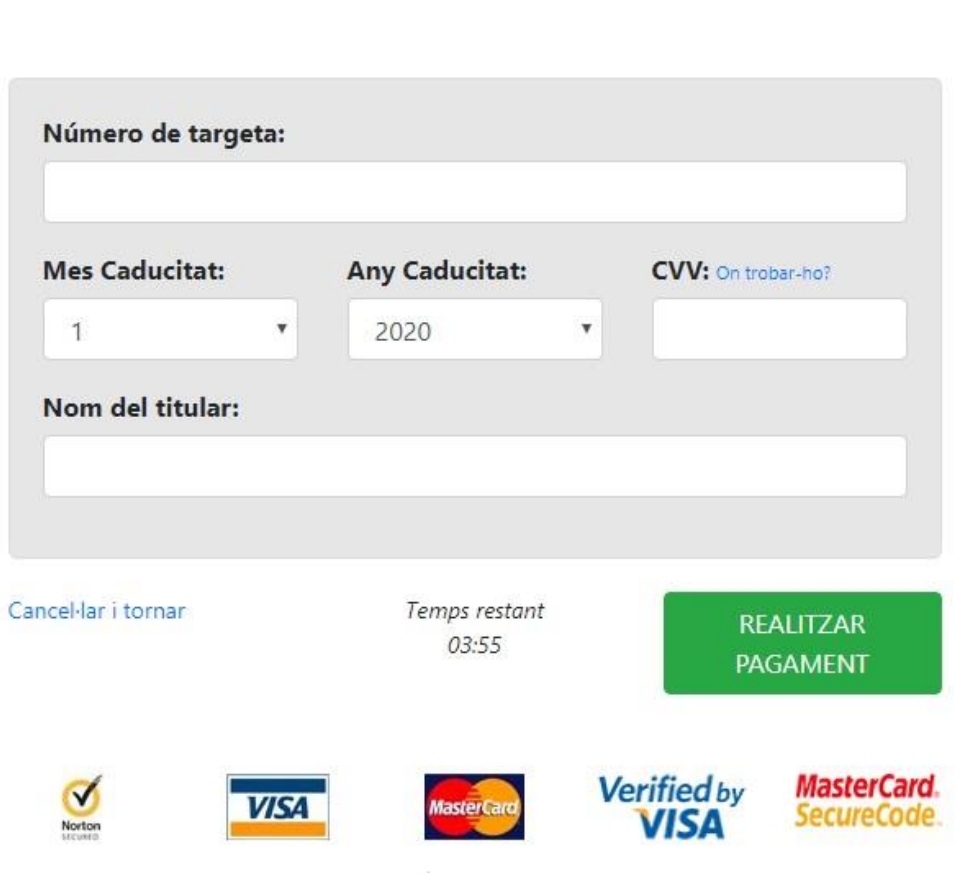